## **Adobe Flash CS4 Shape Tween**

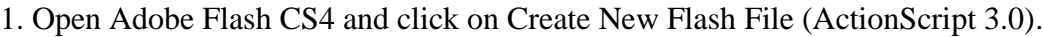

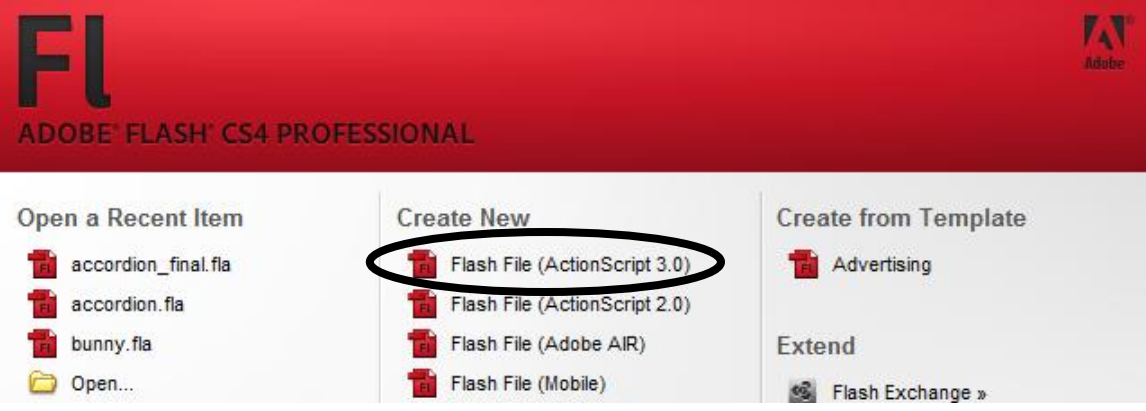

2. Click the Text tool on the toolbar on the right.

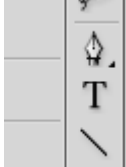

3. In the Properties panel change the size to something large and feel free to pick a new font and color.

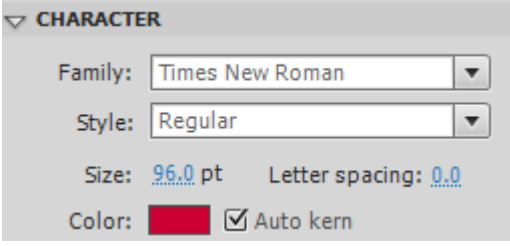

4. Type any letter on the stage.

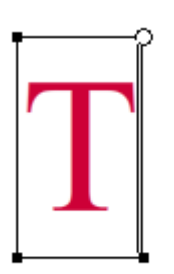

5. Click the black arrow from the toolbar and click once on your letter. There should be a blue box around it.

6. Go to Modify > Break Apart. The blue box should disappear and tiny dots should appear in your letter.

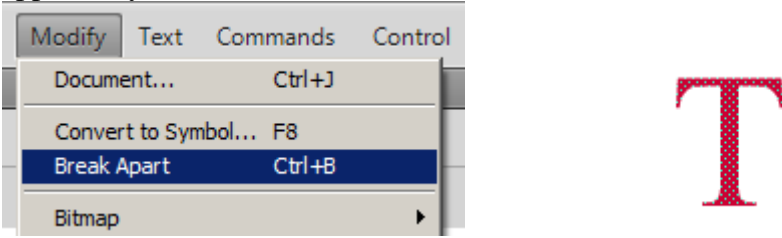

7. Click on frame 10 of Layer 1 on the timeline.

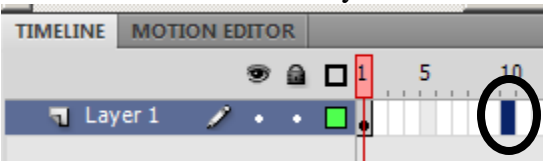

8. Press F6 to add a keyframe (this allows the frames to have motion). Your frames

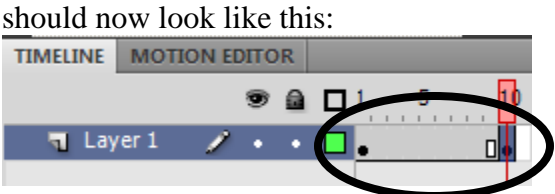

9. Select either the Rectangle Tool or Oval Tool on the toolbar. Choose a new fill color if you like.

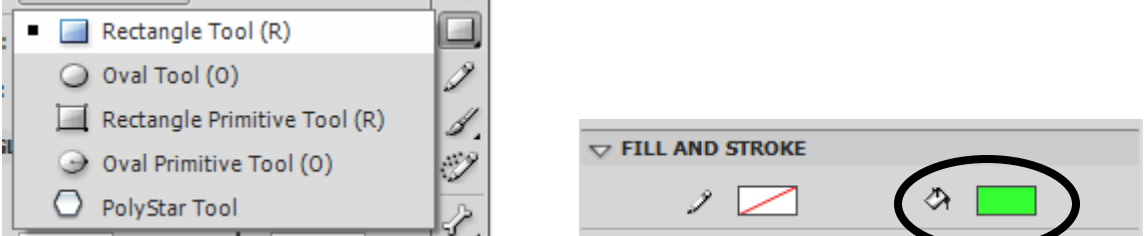

10. Draw your shape over top of your letter on the stage.

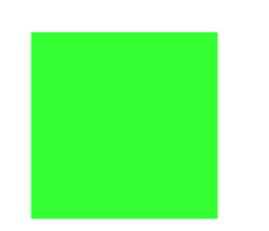

11. Click on frame 1 of Layer 1 on the timeline.

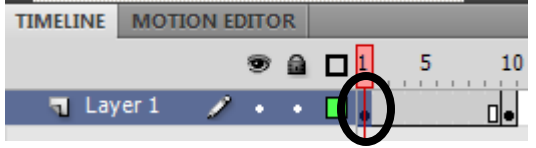

12. Right click on frame 1 and select Create Shape Tween.

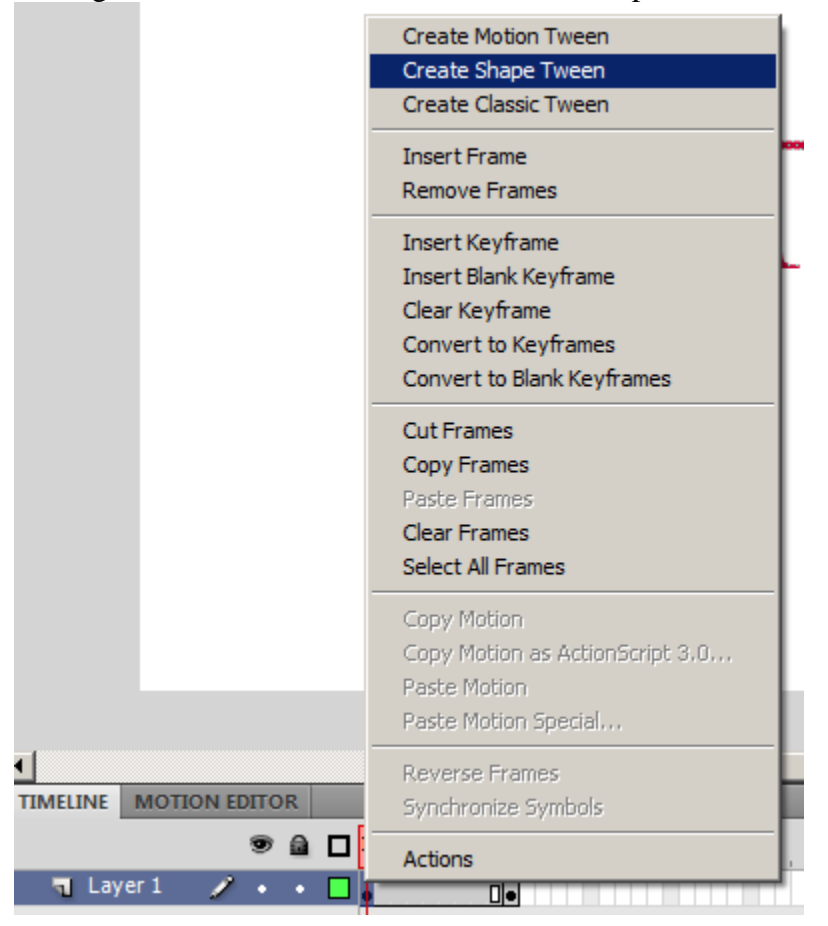

Your timeline on Layer 1 should now look like this:

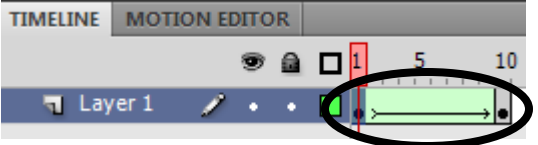

13. Press Enter to preview your animation.

**Save as: "yourname" Shape Tween.fla**